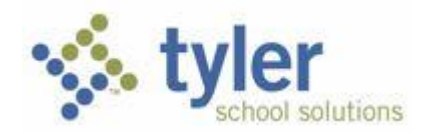

# **Tyler SIS Student 360 Navigation for Students** Tyler SIS v10

The Ambridge Area School District is implementing a new Student Information System (SIS) this year for student data. Tyler Student 360 offers parents, students, and district staff online access to student information via the Web on PCs or tablets or on a smartphone application — providing comprehensive functionality with a touchfriendly, intuitive interface. Our portal will provide access to announcements, assignments, attendance, calendars, grades, schedules, and student details.

To begin using the Student Portal, go to the Tyler SIS Student 360 web page: [https://tyler.ambridge.k12.pa.us/TSI\\_Live\\_360](https://tyler.ambridge.k12.pa.us/TSI_Live_360)

Or you may download the free **Tyler SIS Student 360 Mobile** app from Apple iTunes or Google Play.

- [Android](https://play.google.com/store/apps/details?id=com.tylertech.sismobile) (Phone and tablet)
- [iOS](https://itunes.apple.com/us/app/tyler-sis-student-360/id972117000?mt=8) (iPhone and iPad)

#### *Username and Password*

All K-12 students will have an account to access the Tyler 360 portal. **The username for the Tyler 360 Portal is the student email address.** The student email address is the student's network username followed by the student email domain (@ambridgearea.org). All student email addresses follow the same pattern. The first two characters are the intended graduation year. The next two characters are the first two letters of the student's first name. The next string of characters is the student's entire last name. The last two characters are the last two digits of the student ID number.

#### **The password for the Tyler 360 portal will be the student ID number.** The students will be prompted to

**•Tyler SIS** 

# AMBRIDGE AREA SCHOOL DISTRICT

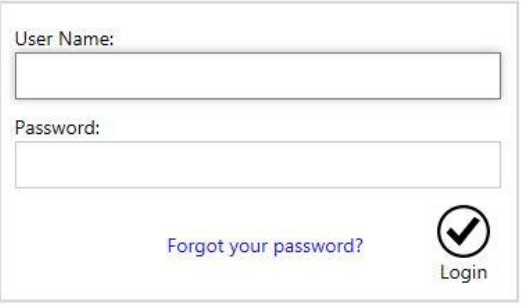

change it when they log into the system. We recommend that they change it to their network login password. This is the password they use for almost all of the programs in the Ambridge Area School District. However, this is just a suggestion. Students can choose any password that fits the Tyler 360 password requirements. See example below:

#### **SAMPLE**

**Name: Lori Heim Graduation Year: 2017 Student ID: 171234 Network Username: 17loheim34 Student Email Address: [17loheim34@ambridgearea.org](mailto:17loheim34@ambridgearea.org) Tyler 360 Student Portal Username: [17loheim34@ambridgearea.org](mailto:17loheim34@ambridgearea.org) Tyler 360 password: 171234**

## *Web Browsers*

Tyler SIS Student 360 supports the following web browsers, using the latest versions:

- o PC with Internet Explorer, Edge, Firefox, or Chrome
- o Mac with Safari, Firefox, or Chrome
- o iPad with Safari
- o Android tablet with Chrome

## *Navigating*

Tyler SIS Student 360 is designed to be touch-friendly for tablets and computers with touch screens, but it also works well with keyboard-and-mouse input. Throughout this document, wherever the word "click" is used, tablet and touch-enabled computer users can tap instead.

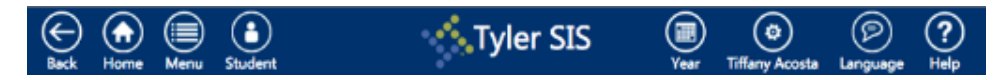

The Navigation Bar sits at the top of the screen and allows you to navigate quickly.

- **Back** go back a page
- **Home** return to the Student Summary screen
- **Menu** this menu shows all of the areas to which you have access so you can quickly navigate between areas without returning to the Student Summary
- **Student** switch between your students enrolled in the district (Parents accounts only)
- **Year** choose the Academic Year for which data displays
- **User Preferences (displays as your name)** access Notification Preferences, change your password, and log out from this menu
- **Language** change between available languages
- **Help** access a general navigation guide for Tyler SIS Student 360

Throughout Tyler SIS Student 360, student data is arranged into Data Grids, with one row per record (for example, one row per course on the Course Schedule screen) and multiple columns. When viewing a Data Grid, you can sort the data by clicking on a column heading.

The first column on many Data Grid screens is labeled "More" with a + (plus sign) icon for each row. The + icon indicates more data is available. Clicking  $a + i$ con will expand the row, and the icon will change to  $a - ($ minus sign). Click the – icon to collapse that row and hide the extra details.

Screens that have more columns also have Expand All and Collapse All buttons on the Tool Bar. Clicking those buttons will expand and collapse all of the rows on the screen.

# *Support*

If you have any questions about your Tyler 360 student account, or problems logging on to the portal, you can stop in Room 223 at the High School. If you are not in the High School, you (or your homeroom teacher) can send an email to [tylersis@ambridge.k12.pa.us.](mailto:tylersis@ambridge.k12.pa.us) You may also call our helpdesk at x4357. Please include your first and last name, grade, and building along with the issue you are having. There are also additional help documents on our website: [http://www.ambridge.k12.pa.us.](http://www.ambridge.k12.pa.us/)